## ALINCO DJ-MD5T Series Firmware Update Instructions.

Please download the latest CPS Utility v1.12 and FW v1.13c below

[https://www.remtronix.com/downloads/DJ-MD5T\\_CPSv1.12\\_FWv1.13c.zip](https://www.remtronix.com/downloads/DJ-MD5T_CPSv1.12_FWv1.13c.zip)

- 1. Uninstall previously installed CPE Utility 1.xx.
- *2.* Unzip and Install latest CPS 1.12 Utility/FW. By Default, the Installation set for "Drive C". Make changes to reflect the Drive you and to install this Utility to. Most cases should be "C:/Program Files (x86)\DJ\_MD5\_1.12"

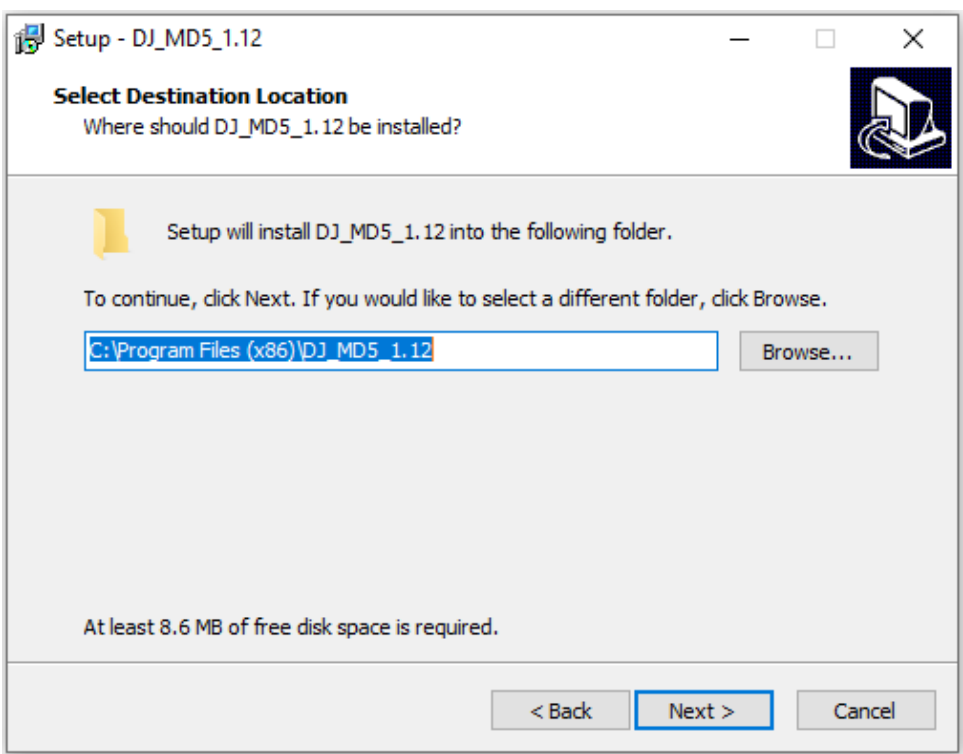

- *3.* "*RUN the DJ\_MD5\_1.12 CPS Utility in windows under "Administrator" mode.*
	- Turn ON the Unit with **PF1 + PF2** Buttons Pressed. You will see a "RED" Flashing LED upper right top corner of the screen indicating your Unit is now on Firmware Update Mode. Plug in the USB Cable to PC & Radio

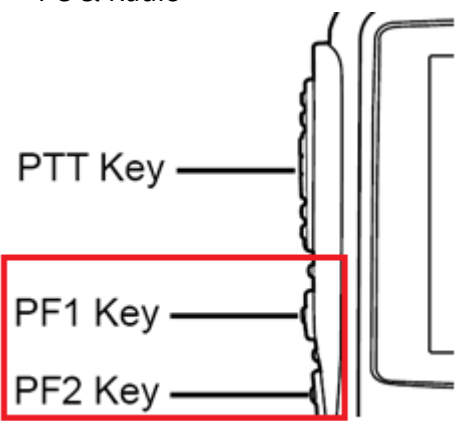

*4.* Open up the CPS Utility and Select "Tools" from the Top Menu and select "Firmware"

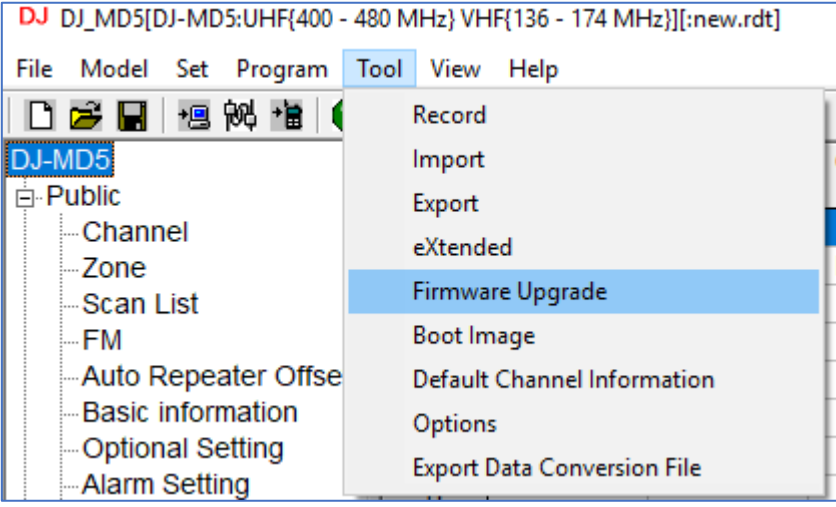

5. Locate the Firmware Data and select the "**DJ-MD5-COM\_V1.13c\_20191213.spi**" file data.

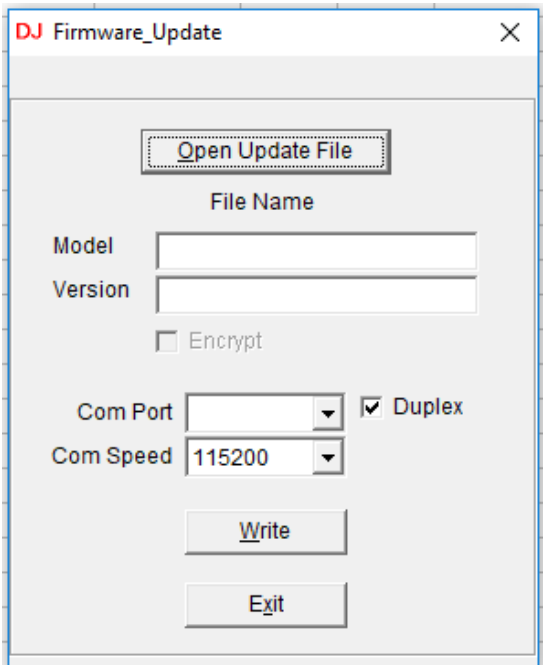

6. Choose the appropriate COM Port and lower the COM Speed to 115200

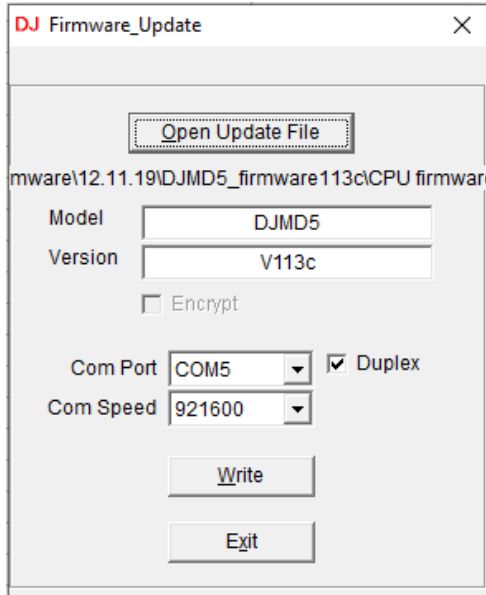

- 7. Select option "Duplex" and write the FW to your unit.
- 8. If all goes well, you should be able to FLASH with latest Firmware successful. Unit will Initialize and return to original screen display status.
- 9. If you encounter and ERROR Message "Run-Time error '5" You will need to run the CPE/Clone Utility in "**Administrator**" mode.
	- *To Run the CPS Utility in Administrator mode (Place the Mouse curser on "DJ\_MD5\_1.12" icon and Right click the Mouse button)*
	- *Select "Properties" and click on "Compatibility"*
	- *Check on "Run this program as an Administrator"*

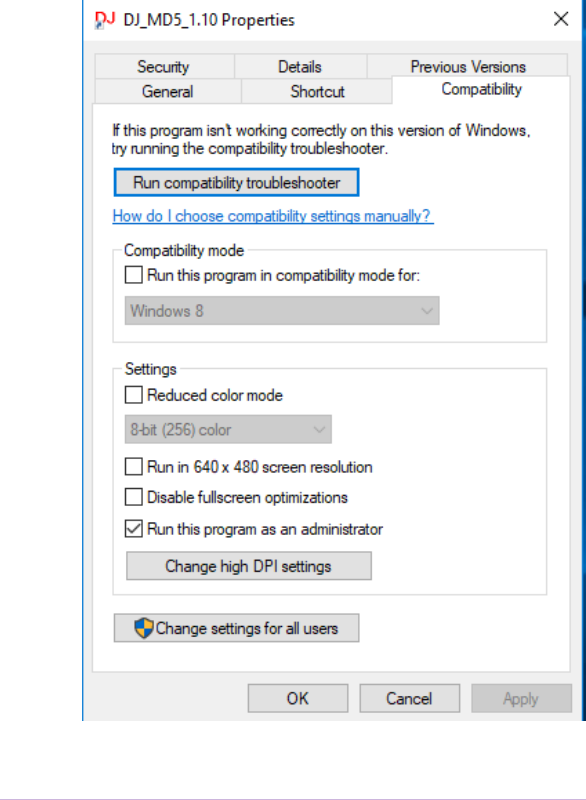

© 2019 REMTronix Inc. eMail: [support@remtronix.com](mailto:support@remtronix.com)